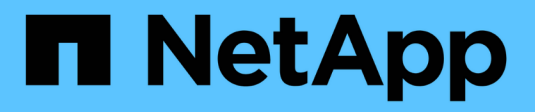

# **Gestire i volumi di snapshot**

SANtricity 11.7

NetApp February 12, 2024

This PDF was generated from https://docs.netapp.com/it-it/e-series-santricity-117/sm-storage/convert-asnapshot-volume-to-read-write-mode.html on February 12, 2024. Always check docs.netapp.com for the latest.

# **Sommario**

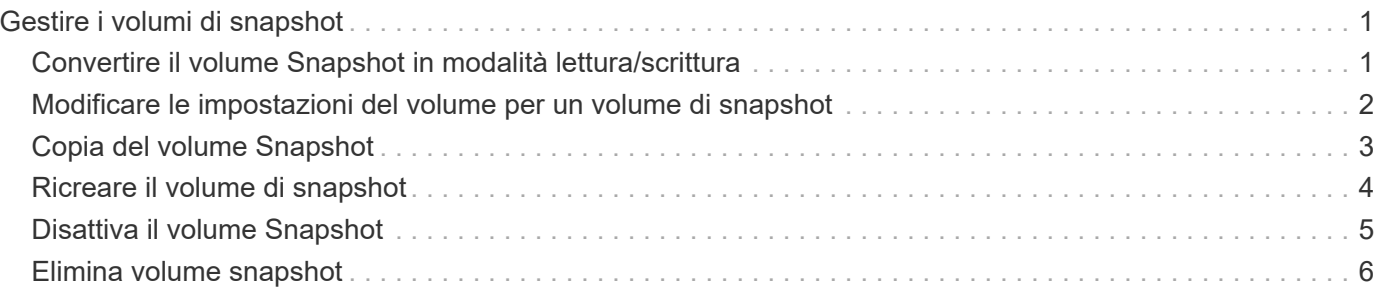

# <span id="page-2-0"></span>**Gestire i volumi di snapshot**

# <span id="page-2-1"></span>**Convertire il volume Snapshot in modalità lettura/scrittura**

È possibile convertire un volume snapshot di sola lettura o un volume snapshot di gruppo di coerenza snapshot in modalità di lettura/scrittura, se necessario.

Un volume Snapshot convertito in accessibile in lettura/scrittura contiene la propria capacità riservata. Questa capacità viene utilizzata per salvare eventuali modifiche successive apportate dall'applicazione host al volume di base senza influire sull'immagine snapshot di riferimento.

### **Fasi**

- 1. Selezionare **Storage › Snapshot**.
- 2. Selezionare la scheda **Snapshot Volumes** (volumi snapshot).

Viene visualizzata la tabella Snapshot Volumes (volumi snapshot) che mostra tutti i volumi snapshot associati all'array di storage.

3. Selezionare il volume snapshot di sola lettura che si desidera convertire, quindi fare clic su **Convert to Read/Write** (Converti in lettura/scrittura).

Viene visualizzata la finestra di dialogo Converti in lettura/scrittura con il passo **Reserve Capacity** attivato. La tabella Volume Candidate (candidato volume) visualizza solo i candidati che supportano la capacità riservata specificata.

- 4. Per allocare la capacità riservata per il volume snapshot di lettura/scrittura, eseguire una delle seguenti operazioni:
	- **Accettare le impostazioni predefinite** utilizzare questa opzione consigliata per allocare la capacità riservata per il volume di snapshot con le impostazioni predefinite.
	- **Allocare le proprie impostazioni di capacità riservate per soddisfare le esigenze di storage dei dati** — allocare la capacità riservata utilizzando le seguenti linee guida.
		- L'impostazione predefinita per la capacità riservata è il 40% della capacità del volume di base, e di solito questa capacità è sufficiente.
		- La capacità necessaria varia in base alla frequenza e alle dimensioni delle scritture i/o nel volume.
- 5. Selezionare **Avanti** per rivedere o modificare le impostazioni.

Viene visualizzata la finestra di dialogo Edit Settings (Modifica impostazioni).

6. Accettare o specificare le impostazioni per il volume di snapshot come appropriato, quindi selezionare **fine** per convertire il volume di snapshot.

#### **Dettagli del campo**

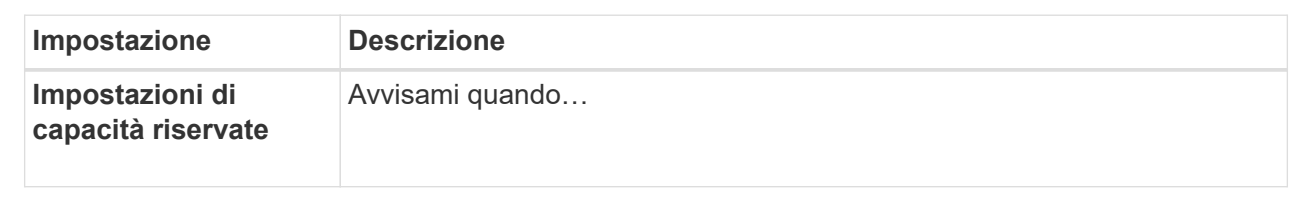

# <span id="page-3-0"></span>**Modificare le impostazioni del volume per un volume di snapshot**

È possibile modificare le impostazioni di un volume snapshot o di un volume snapshot di coerenza snapshot per rinominarlo, attivare o disattivare il caching SSD o modificare l'assegnazione di host, cluster host o LUN (Logical Unit Number).

## **Fasi**

- 1. Selezionare **Storage › Snapshot**.
- 2. Fare clic sulla scheda **Snapshot Volumes**.
- 3. Selezionare il volume di snapshot che si desidera modificare, quindi fare clic su **View/Edit Settings** (Visualizza/Modifica impostazioni).

Viene visualizzata la finestra di dialogo Snapshot Volume Settings (Impostazioni volume snapshot).

4. Visualizzare o modificare le impostazioni per il volume di snapshot in base alle esigenze.

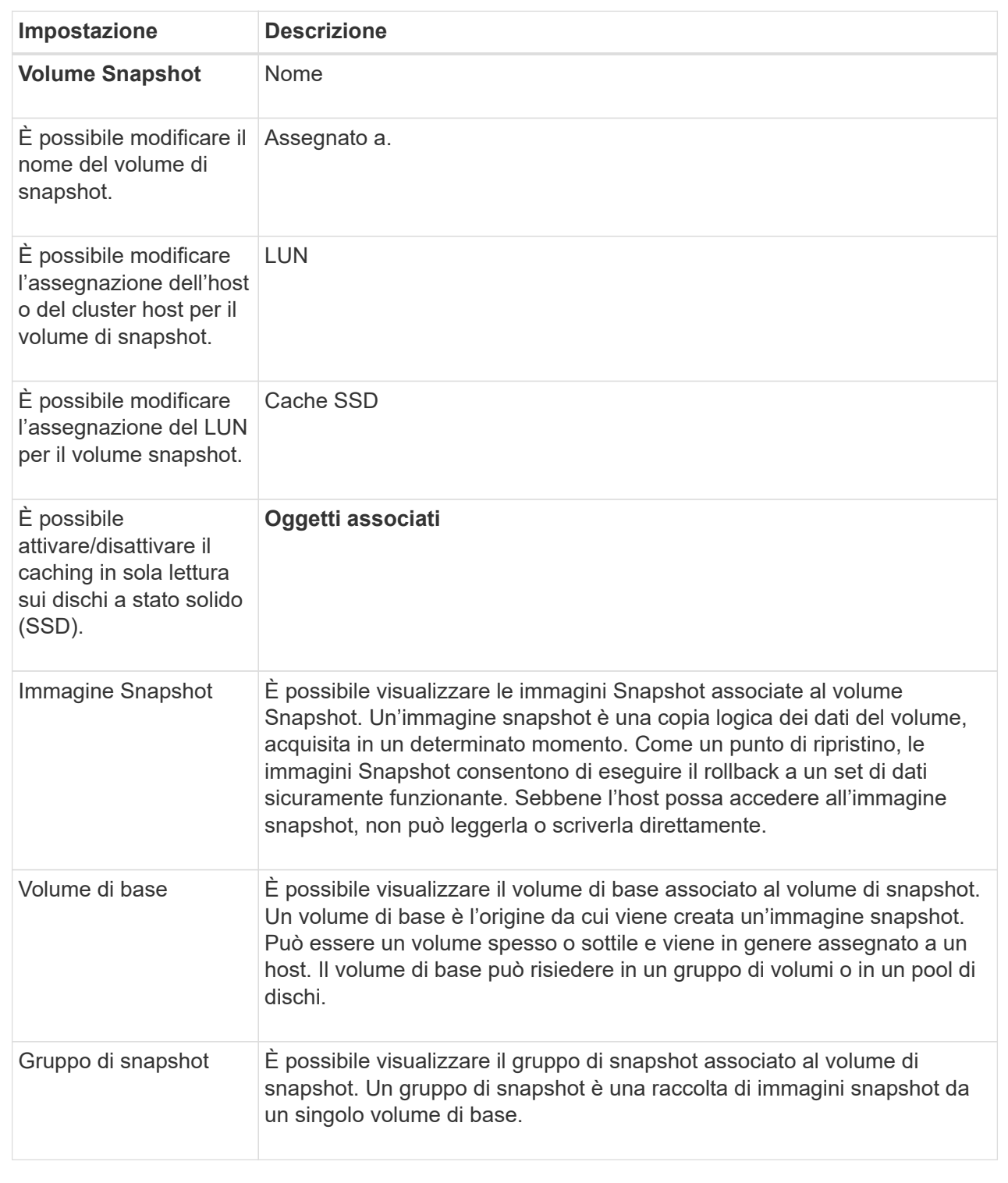

# <span id="page-4-0"></span>**Copia del volume Snapshot**

È possibile eseguire un processo Copy Volume su un volume snapshot o su un volume snapshot di un gruppo di coerenza snapshot.

# **A proposito di questa attività**

È possibile copiare un volume di snapshot nel volume di destinazione come avviene in una normale operazione Copy Volume. Tuttavia, i volumi Snapshot non possono rimanere online durante il processo di copia del volume.

#### **Fasi**

- 1. Selezionare **Storage › Snapshot**.
- 2. Selezionare la scheda **Snapshot Volumes** (volumi snapshot).

Viene visualizzata la tabella Snapshot Volumes (volumi snapshot) che mostra tutti i volumi snapshot associati all'array di storage.

3. Selezionare il volume di snapshot che si desidera copiare, quindi selezionare **Copy Volume** (Copia volume).

Viene visualizzata la finestra di dialogo Copy Volume (Copia volume) che richiede di selezionare una destinazione.

4. Selezionare il volume di destinazione da utilizzare come destinazione della copia, quindi fare clic su **fine**.

# <span id="page-5-0"></span>**Ricreare il volume di snapshot**

È possibile ricreare un volume di snapshot o un volume di snapshot del gruppo di coerenza snapshot precedentemente disattivato. La ricreazione di un volume snapshot richiede meno tempo rispetto alla creazione di un nuovo volume.

### **Prima di iniziare**

- Lo stato del volume snapshot deve essere ottimale o Disattivato.
- Tutti i volumi snapshot membri devono essere in uno stato Disabled (Disattivato) prima di poter ricreare il volume snapshot del gruppo di coerenza snapshot.

#### **A proposito di questa attività**

Non è possibile ricreare un singolo volume snapshot membro; è possibile ricreare solo il volume snapshot del gruppo di coerenza snapshot generale.

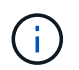

Se il volume snapshot o il volume snapshot del gruppo di coerenza snapshot fa parte di una relazione di copia online, non è possibile eseguire l'opzione di ricreazione sul volume.

#### **Fasi**

- 1. Selezionare **Storage › Snapshot**.
- 2. Selezionare la scheda **Snapshot Volumes** (volumi snapshot).

Viene visualizzata la tabella Snapshot Volumes (volumi snapshot) che mostra tutti i volumi snapshot associati all'array di storage.

3. Selezionare il volume di snapshot che si desidera ricreare, quindi selezionare **Uncommon Tasks › Recreate**.

Viene visualizzata la finestra di dialogo Recreate Snapshot Volume.

4. Selezionare una delle seguenti opzioni:

#### ◦ **Immagine snapshot esistente creata dal volume <name>**

Selezionare questa opzione per indicare un'immagine snapshot esistente da cui ricreare il volume di snapshot.

◦ **Una nuova immagine istantanea del volume <name>**

Selezionare questa opzione per creare una nuova immagine snapshot da cui ricreare il volume snapshot.

5. Fare clic su **Ricrea**.

#### **Risultati**

System Manager esegue le seguenti operazioni:

- Elimina tutto write dati su qualsiasi volume di repository di snapshot associato.
- I parametri del volume snapshot o del volume snapshot Consistency Group Snapshot rimangono gli stessi dei parametri del volume precedentemente disattivati.
- Conserva i nomi originali del volume snapshot o del volume snapshot del gruppo di coerenza snapshot.

# <span id="page-6-0"></span>**Disattiva il volume Snapshot**

È possibile disattivare un volume snapshot o uno snapshot in un gruppo di coerenza snapshot quando non è più necessario o se si desidera interromperne temporaneamente l'utilizzo.

### **A proposito di questa attività**

Utilizzare l'opzione Disable (Disattiva) se si verifica una delle seguenti condizioni:

- Il volume snapshot o il volume snapshot del gruppo di coerenza snapshot sono stati completati per il momento.
- Si intende ricreare il volume snapshot o il volume snapshot del gruppo di coerenza snapshot (designato come Read-write) in un secondo momento e conservare la capacità riservata associata in modo da non dover creare nuovamente.
- Si desidera aumentare le prestazioni dello storage array interrompendo l'attività di scrittura su un volume snapshot di lettura/scrittura.

Se il volume snapshot o il volume snapshot del gruppo di coerenza snapshot è designato come Read-write, questa opzione consente anche di interrompere qualsiasi ulteriore attività di scrittura nel volume di capacità riservata associato. Se si decide di ricreare il volume snapshot o il volume snapshot del gruppo di coerenza snapshot, è necessario scegliere un'immagine snapshot dallo stesso volume di base.

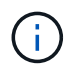

Se il volume snapshot o il volume snapshot del gruppo di coerenza snapshot fa parte di una relazione di copia online, non è possibile eseguire l'opzione Disable (Disattiva) sul volume.

#### **Fasi**

- 1. Selezionare **Storage › Snapshot**.
- 2. Selezionare la scheda **Snapshot Volumes** (volumi snapshot).

System Manager visualizza tutti i volumi di snapshot associati all'array di storage.

- 3. Selezionare il volume di snapshot che si desidera disattivare, quindi selezionare **attività non comuni › Disattiva**.
- 4. Confermare che si desidera eseguire l'operazione, quindi fare clic su **Disable** (Disattiva).

## **Risultati**

- Il volume snapshot rimane associato al volume di base.
- Il volume Snapshot conserva il proprio World Wide Name (WWN).
- In caso di lettura/scrittura, il volume Snapshot conserva la capacità riservata associata.
- Il volume Snapshot conserva le assegnazioni e gli accessi degli host. Tuttavia, le richieste di lettura/scrittura non riescono.
- Il volume snapshot perde la sua associazione con l'immagine snapshot.

# <span id="page-7-0"></span>**Elimina volume snapshot**

È possibile eliminare un volume di snapshot o un volume di snapshot del gruppo di coerenza snapshot che non è più necessario per il backup o il test delle applicazioni software.

È inoltre possibile specificare se si desidera eliminare il volume di capacità riservata dello snapshot associato a read-write volume snapshot o mantenere il volume di capacità riservato snapshot come volume non assegnato.

## **A proposito di questa attività**

L'eliminazione di un volume di base elimina automaticamente qualsiasi volume snapshot associato o volume snapshot del gruppo di coerenza. Non è possibile eliminare un volume snapshot che si trova in una copia di un volume con lo stato **in corso**.

### **Fasi**

- 1. Selezionare **Storage › Snapshot**.
- 2. Selezionare la scheda **Snapshot Volumes** (volumi snapshot).

System Manager visualizza tutti i volumi di snapshot associati all'array di storage.

- 3. Selezionare il volume di snapshot che si desidera eliminare, quindi selezionare **attività non comuni › Elimina**.
- 4. Confermare che si desidera eseguire l'operazione, quindi fare clic su **Delete** (Elimina).

### **Risultati**

System Manager esegue le seguenti operazioni:

- Elimina tutti i volumi snapshot membri (per un volume snapshot di gruppo di coerenza snapshot).
- Rimuove tutte le assegnazioni host associate.

### **Informazioni sul copyright**

Copyright © 2024 NetApp, Inc. Tutti i diritti riservati. Stampato negli Stati Uniti d'America. Nessuna porzione di questo documento soggetta a copyright può essere riprodotta in qualsiasi formato o mezzo (grafico, elettronico o meccanico, inclusi fotocopie, registrazione, nastri o storage in un sistema elettronico) senza previo consenso scritto da parte del detentore del copyright.

Il software derivato dal materiale sottoposto a copyright di NetApp è soggetto alla seguente licenza e dichiarazione di non responsabilità:

IL PRESENTE SOFTWARE VIENE FORNITO DA NETAPP "COSÌ COM'È" E SENZA QUALSIVOGLIA TIPO DI GARANZIA IMPLICITA O ESPRESSA FRA CUI, A TITOLO ESEMPLIFICATIVO E NON ESAUSTIVO, GARANZIE IMPLICITE DI COMMERCIABILITÀ E IDONEITÀ PER UNO SCOPO SPECIFICO, CHE VENGONO DECLINATE DAL PRESENTE DOCUMENTO. NETAPP NON VERRÀ CONSIDERATA RESPONSABILE IN ALCUN CASO PER QUALSIVOGLIA DANNO DIRETTO, INDIRETTO, ACCIDENTALE, SPECIALE, ESEMPLARE E CONSEQUENZIALE (COMPRESI, A TITOLO ESEMPLIFICATIVO E NON ESAUSTIVO, PROCUREMENT O SOSTITUZIONE DI MERCI O SERVIZI, IMPOSSIBILITÀ DI UTILIZZO O PERDITA DI DATI O PROFITTI OPPURE INTERRUZIONE DELL'ATTIVITÀ AZIENDALE) CAUSATO IN QUALSIVOGLIA MODO O IN RELAZIONE A QUALUNQUE TEORIA DI RESPONSABILITÀ, SIA ESSA CONTRATTUALE, RIGOROSA O DOVUTA A INSOLVENZA (COMPRESA LA NEGLIGENZA O ALTRO) INSORTA IN QUALSIASI MODO ATTRAVERSO L'UTILIZZO DEL PRESENTE SOFTWARE ANCHE IN PRESENZA DI UN PREAVVISO CIRCA L'EVENTUALITÀ DI QUESTO TIPO DI DANNI.

NetApp si riserva il diritto di modificare in qualsiasi momento qualunque prodotto descritto nel presente documento senza fornire alcun preavviso. NetApp non si assume alcuna responsabilità circa l'utilizzo dei prodotti o materiali descritti nel presente documento, con l'eccezione di quanto concordato espressamente e per iscritto da NetApp. L'utilizzo o l'acquisto del presente prodotto non comporta il rilascio di una licenza nell'ambito di un qualche diritto di brevetto, marchio commerciale o altro diritto di proprietà intellettuale di NetApp.

Il prodotto descritto in questa guida può essere protetto da uno o più brevetti degli Stati Uniti, esteri o in attesa di approvazione.

LEGENDA PER I DIRITTI SOTTOPOSTI A LIMITAZIONE: l'utilizzo, la duplicazione o la divulgazione da parte degli enti governativi sono soggetti alle limitazioni indicate nel sottoparagrafo (b)(3) della clausola Rights in Technical Data and Computer Software del DFARS 252.227-7013 (FEB 2014) e FAR 52.227-19 (DIC 2007).

I dati contenuti nel presente documento riguardano un articolo commerciale (secondo la definizione data in FAR 2.101) e sono di proprietà di NetApp, Inc. Tutti i dati tecnici e il software NetApp forniti secondo i termini del presente Contratto sono articoli aventi natura commerciale, sviluppati con finanziamenti esclusivamente privati. Il governo statunitense ha una licenza irrevocabile limitata, non esclusiva, non trasferibile, non cedibile, mondiale, per l'utilizzo dei Dati esclusivamente in connessione con e a supporto di un contratto governativo statunitense in base al quale i Dati sono distribuiti. Con la sola esclusione di quanto indicato nel presente documento, i Dati non possono essere utilizzati, divulgati, riprodotti, modificati, visualizzati o mostrati senza la previa approvazione scritta di NetApp, Inc. I diritti di licenza del governo degli Stati Uniti per il Dipartimento della Difesa sono limitati ai diritti identificati nella clausola DFARS 252.227-7015(b) (FEB 2014).

#### **Informazioni sul marchio commerciale**

NETAPP, il logo NETAPP e i marchi elencati alla pagina<http://www.netapp.com/TM> sono marchi di NetApp, Inc. Gli altri nomi di aziende e prodotti potrebbero essere marchi dei rispettivi proprietari.